# Terrasoft<sup>.</sup>

Инструкция для работы пользователей в системе АИС НГС

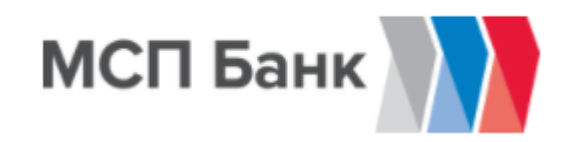

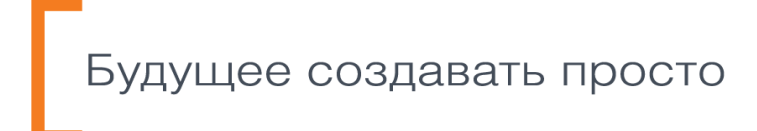

## 1 ОГЛАВЛЕНИЕ

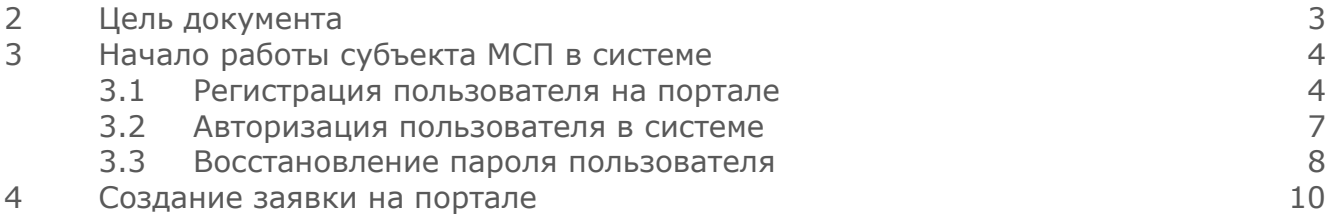

# <span id="page-2-0"></span>2 ЦЕЛЬ ДОКУМЕНТА

 Руководство по работе с заявками на получение кредита субъектами МСП описывает функциональность системы АИС НГС по следующим процессам:

- Регистрация пользователя;
- Авторизация и вход в систему;
- Изменение и восстановление пароля;
- Заведение заявки, работа с анкетой юридического лица, с карточкой заведения залога и добавления поручителя;
- Добавление и изменение подписантов юридического лица;
- Работа с документами по заявке, подписание документов с помощью электронной цифровой подписи УКЭП;
- Отправка заявки на согласование служб банка.

### <span id="page-3-0"></span>1 НАЧАЛО РАБОТЫ СУБЪЕКТА МСП В СИСТЕМЕ

#### <span id="page-3-1"></span>1.1 Регистрация пользователя на портале

Для доступа к функциональности портала субъектам МСП, необходимо пройти процесс регистрации на сайте с помощью ключа УКЭП.

Для регистрации, необходимо выполнить следующие действия:

- 1. Перейти на стартовую страницу сайта (Рис. 1);
- 2. На стартовой странице сайта нажать на кнопку «Зарегистрироваться» (Рис. 2) и перейти на страницу регистрации (Рис. 3);
- 3. Подключить электронный носитель с ключом УКЭП к компьютеру;

#### Рис. 1 Стартовая страница сайта

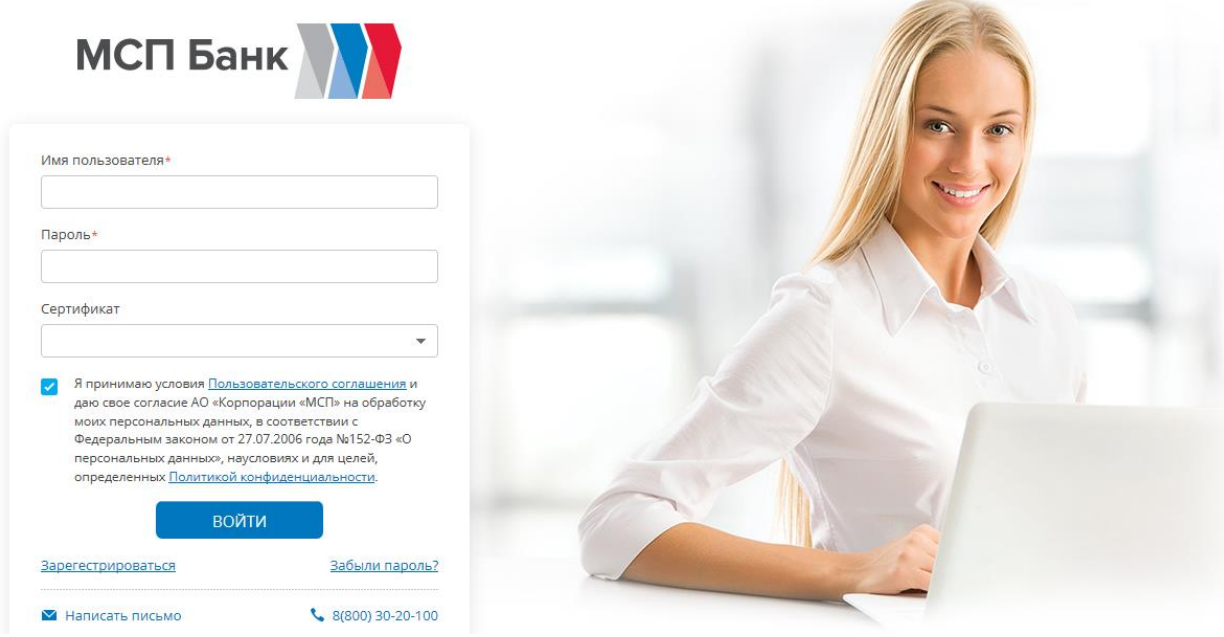

Рис. 2 Стартовая страница сайта

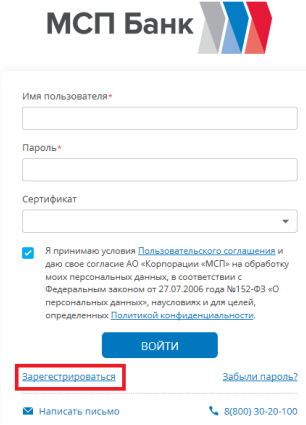

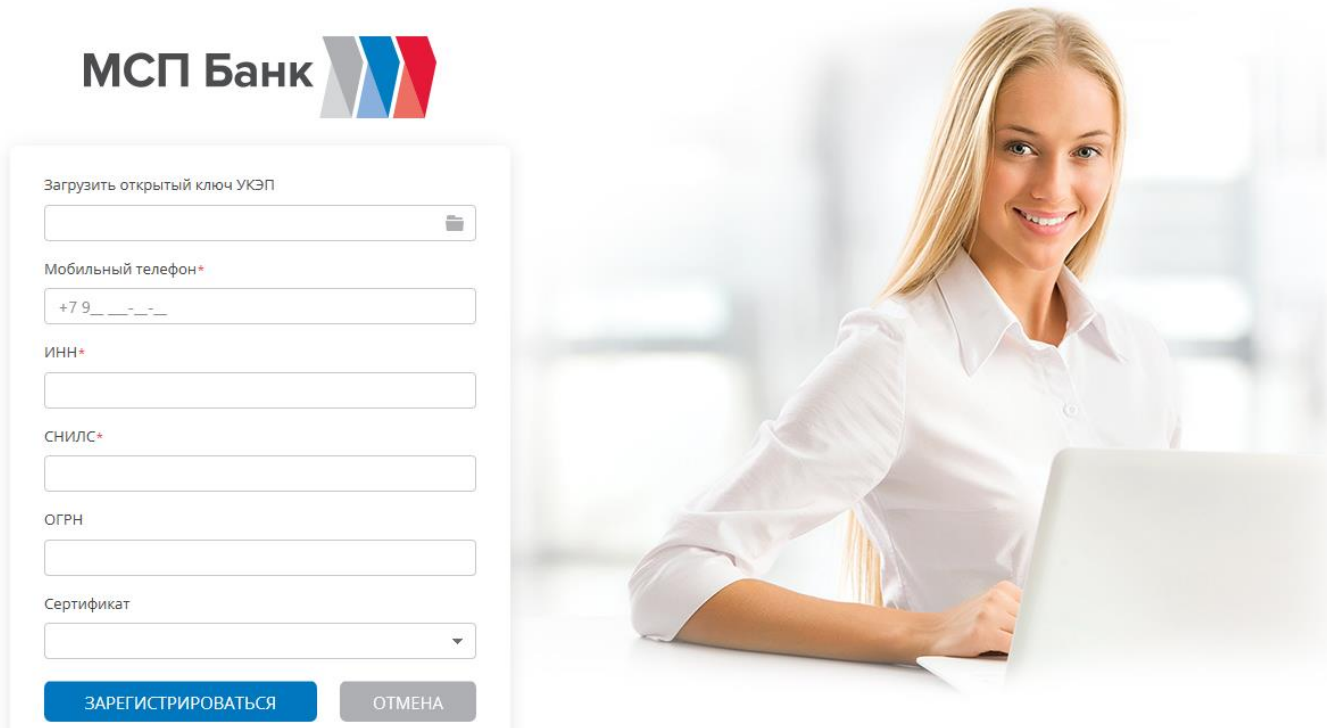

- 4. Заполнить поля с идентификационными данными (ИНН, СНИЛС, ОГРН) и выбрать сертификат (либо загрузить файл сертификата с локального компьютера). При попытке выбрать сертификат необходимо разрешить операцию с ключами (Рис. 4). Пример заполненной страницы регистрации (Рис 5);
- 5. После выполнения всех действий нажать кнопку «Зарегистрироваться». Пользователю система выдаст информационное сообщение об успешной регистрации (Рис.6). Если необходимо отменить операцию регистрации – нажать кнопку «Отмена»;

Рис. 4 Подтверждение разрешения операции с ключами

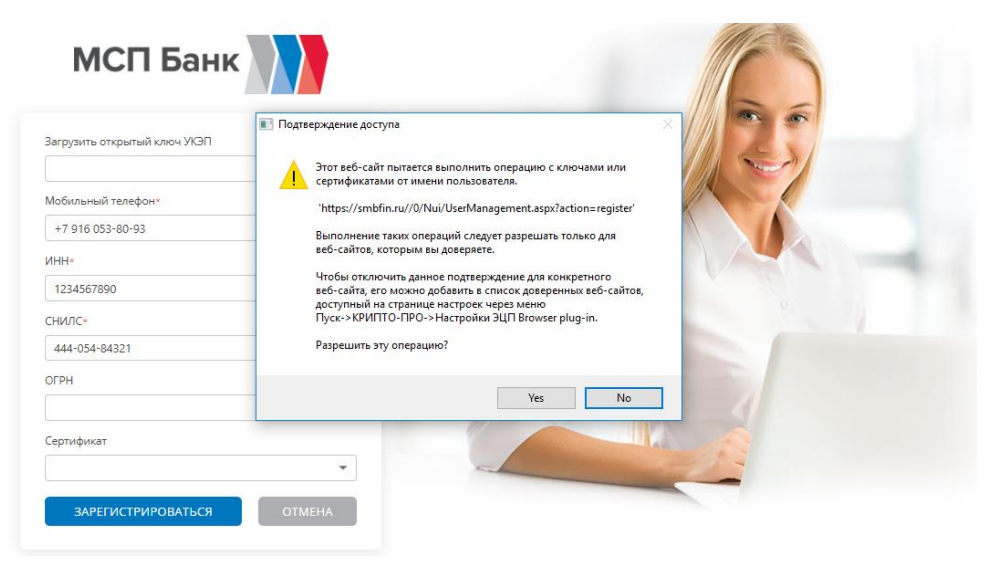

#### Рис. 5 Заполненная страница регистрации

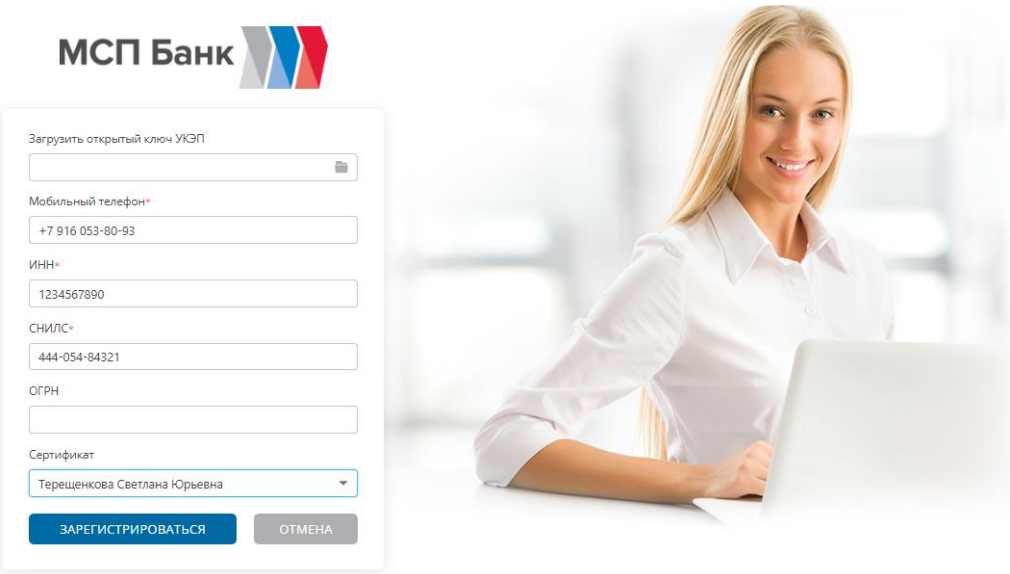

#### Рис. 6 Информирование об успешной регистрации

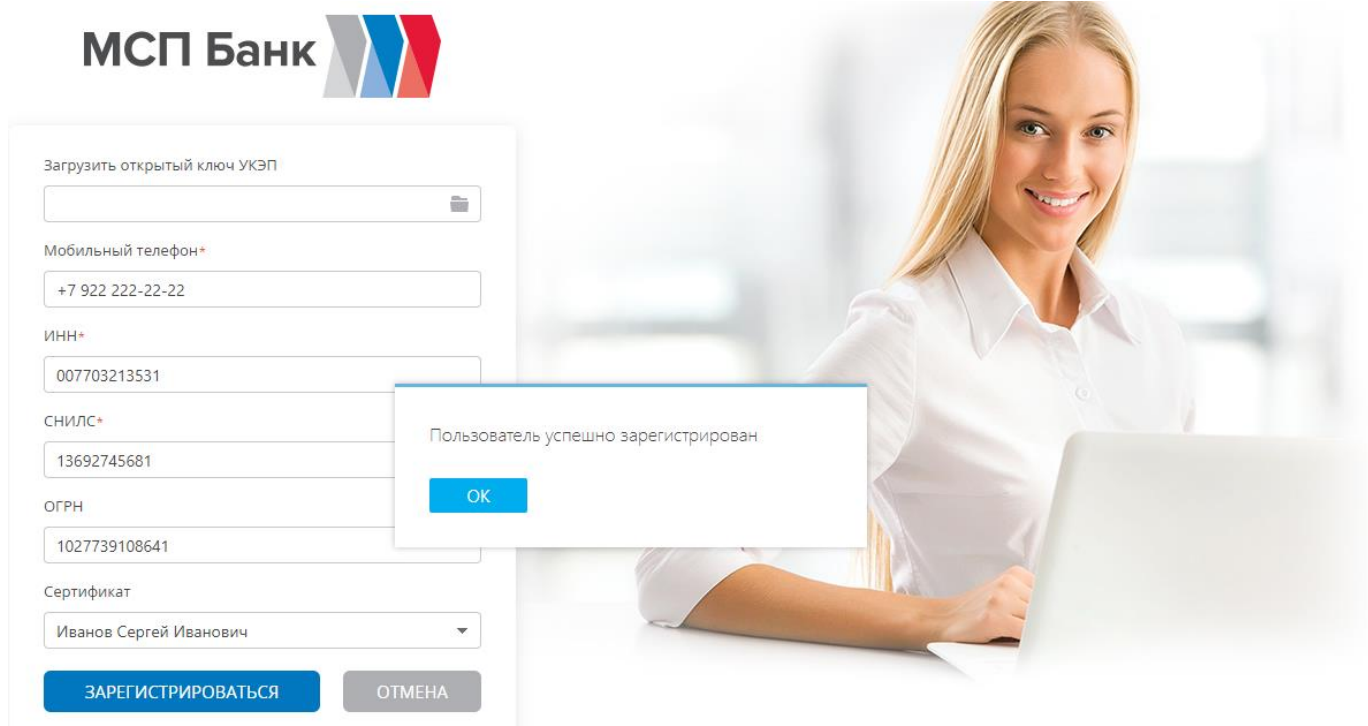

 В результате выполнения действия осуществляется регистрация пользователя в системе, после чего пользователь получает информационное сообщение об успешной регистрации (Рис. 6). После нажатия на кнопку «Ок», пользователь возвращается на стартовую страницу сайта. **На мобильный телефон, введенный в форме регистрации, пользователю отправляется смс с сгенерированным логином и паролем для первого входа в систему**.

В случае, если при входе в систему появляется ошибка:

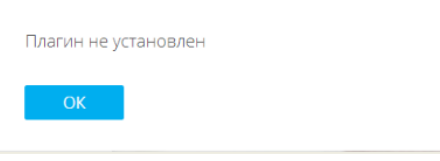

Необходимо загрузить необходимое ПО согласно инструкции в Приложении 1 к данному документу и повторить вход в систему.

### <span id="page-6-0"></span>1.2 АВТОРИЗАЦИЯ ПОЛЬЗОВАТЕЛЯ В СИСТЕМЕ

Для входа в личный кабинет на портале, выполните следующие действия:

- 1. Откройте стартовую страницу приложения (Рис. 1);
- 2. Введите Имя пользователя (логин) и пароль, которые были высланы по смс, а также необходимо выбрать сертификат, по которому осуществляется вход (аналогично как при регистрации) (Рис. 7);
- 3. Подтвердить Согласии на использование автоматизированной информационной системы управления заявками от субъектов малого и среднего предпринимательства (Рис. 7);
- 4. Нажать кнопку «Войти».

При первом входе необходимо изменить пароль пользователя. При авторизации пользователь получает информационное сообщение о необходимости изменения пароля (Рис. 8) и открывается форма изменения пароля (Рис. 9)

#### Рис. 7 Заполнение логина и пароля на стартовой странице портала

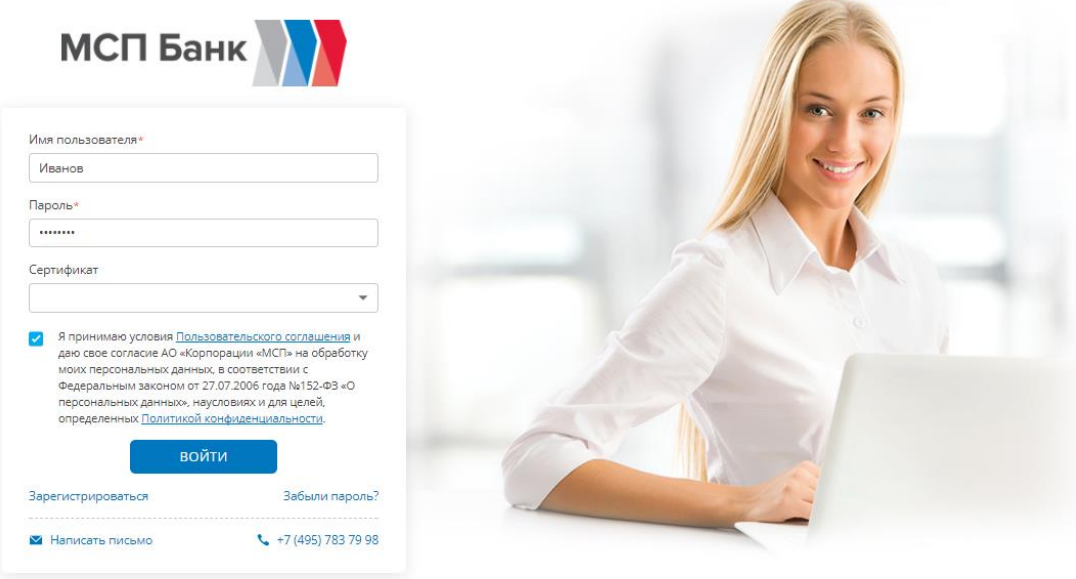

Рис. 8 Первая авторизация пользователя. Информационное окно о необходимости смены пароля

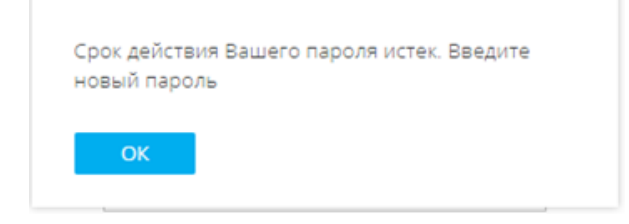

Рис. 9 Первая авторизация пользователя. Форма изменения пароля

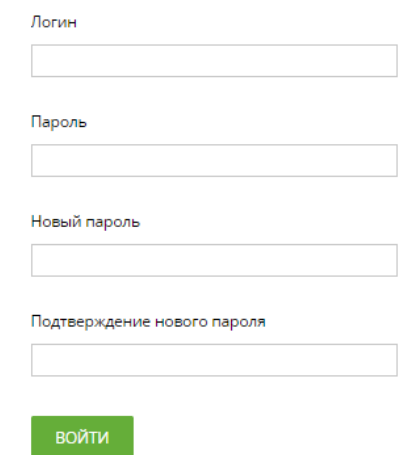

 Пользователь заполняет поля формы изменения пароля и нажимает «Вход». В результате выполнения действия открывается стартовая страница портала со стандартным приветствием (Рис. 10).

#### Рис. 10 Главная страница портала

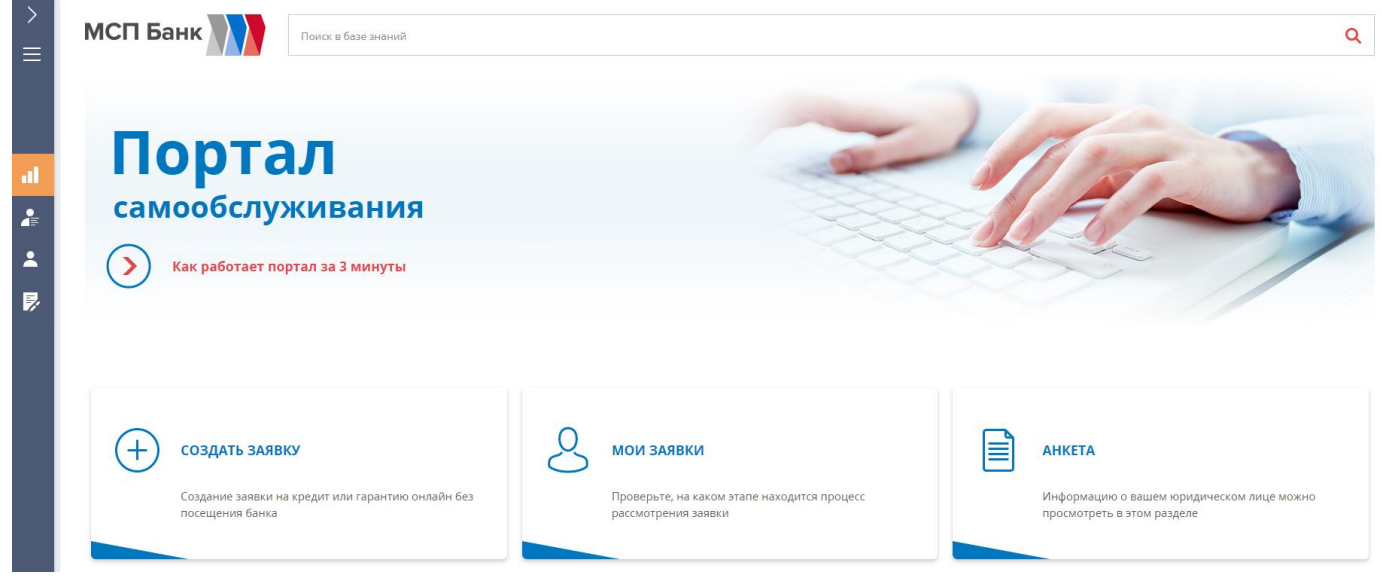

На главной странице портала пользователь может создать заявку по продукту, перейти в раздел «Мои заявки» где отображены заявки, связанные с юр. лицом в котором работает пользователь, перейти в раздел «Анкета», в котором отображается информация по юр. лицу под которым регистрировался пользователь.

### <span id="page-7-0"></span>1.3 ВОССТАНОВЛЕНИЕ ПАРОЛЯ ПОЛЬЗОВАТЕЛЯ

 Для восстановления пароля необходимо на стартовой странице приложения нажать на кнопку «Забыли пароль?».

После перехода на страницу восстановления пароля (Рис. 11) необходимо:

- 1. Ввести номер телефона, который пользователь указывал при регистрации;
- 2. Ввести логин пользователя, который отправлялся при регистрации в смс;
- 3. Нажать кнопку «Восстановить пароль».

#### Рис. 11 Форма восстановления пароля

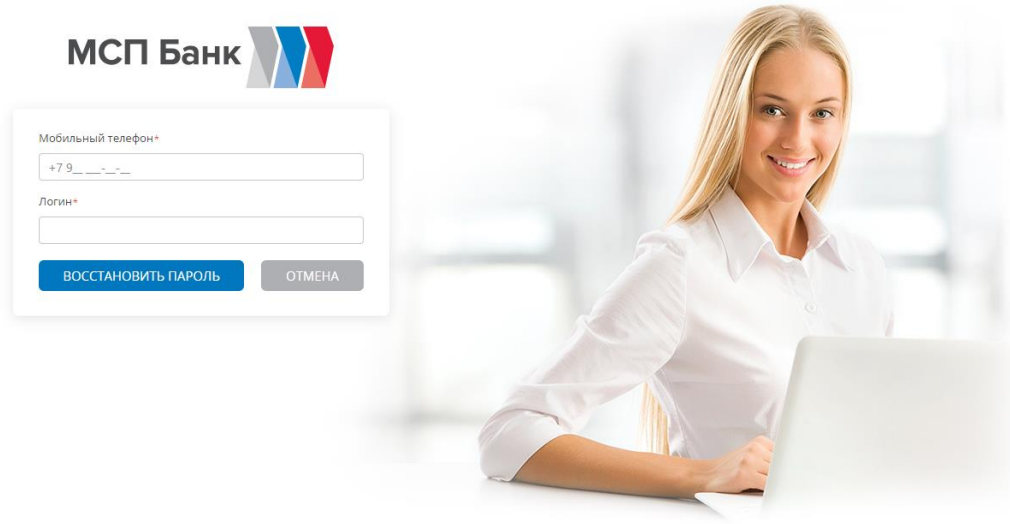

После выполнения действий на номер телефона будет отправлено смс с новым паролем. При следующем входе в систему необходимо будет изменить пароль, как при первой авторизации.

### <span id="page-9-0"></span>2 СОЗДАНИЕ ЗАЯВКИ НА ПОРТАЛЕ

1. Для создания заявки на портале необходимо в рабочей области портала нажать на кнопку «Создать заявку» и выбрать из перечня необходимый тип заявки (Рис.12, 13)

#### Рис 12. Главная страница портала. Создание заявки

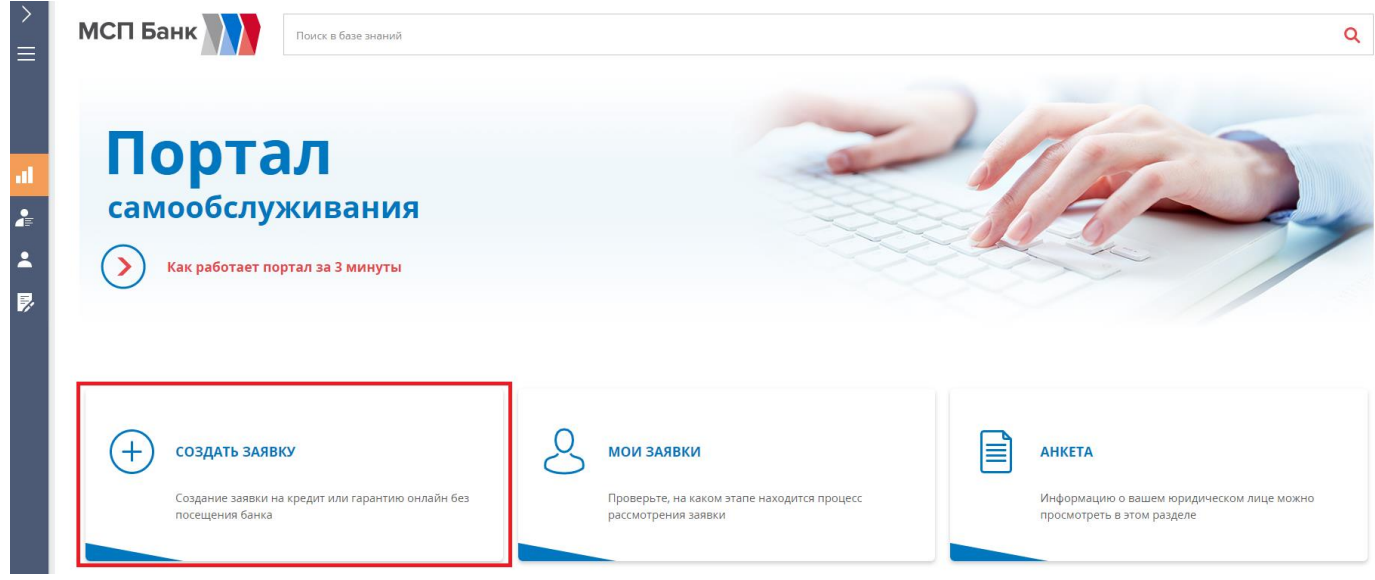

Рис.13. Главная страница портала. Выбор типа заявки

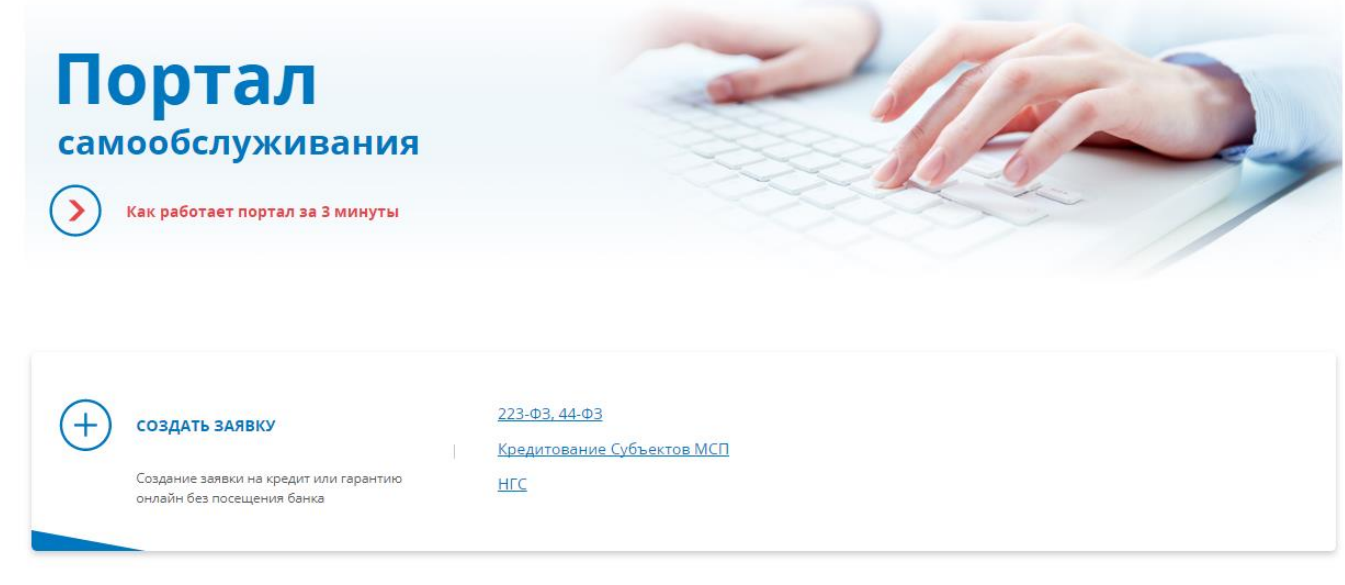

- 2. На странице заявки заполнить все обязательные поля:
	- Юр. лицо (заполняется автоматически);
	- Подписант (заполняется автоматически);
	- Цель финансирования;
	- Сумма кредита;
- Продукт;
- Процентная ставка (заполняется автоматически в зависимости от выбранного продукта);
- Источник погашения;
- Валюта (по умолчанию рубль);
- Срок (месяцев).

#### Рис 14. Форма заполнения заявки

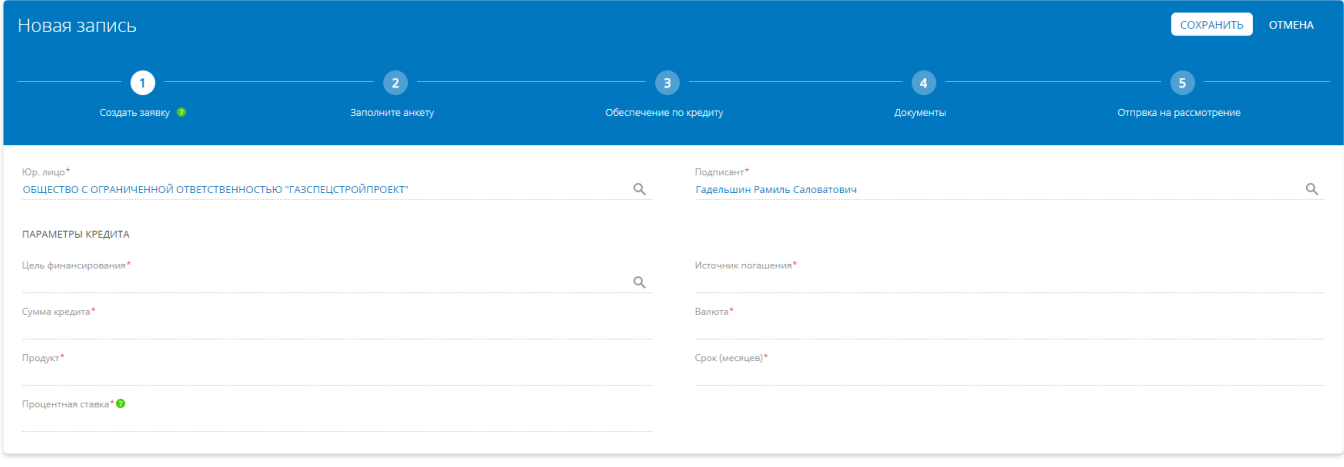

3. Для заполнения обязательных полей в заявке необходимо установить курсор на поле и выбрать значение из выпадающего списка (Рис 15).

#### Рис 15. Выбор значений для обязательных полей заявки

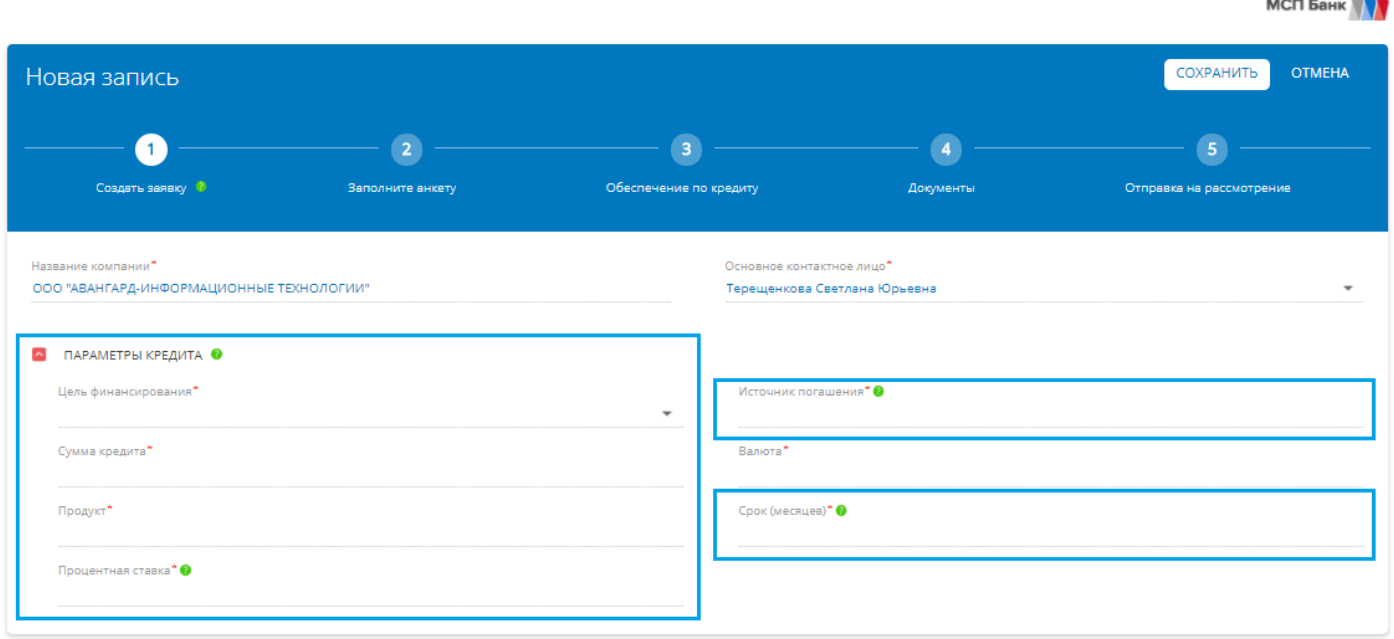

4. После заполнения всех обязательных полей в заявке нажать на кнопку «Сохранить» (Рис. 16)

#### Рис.16 Сохранение заполненной заявки

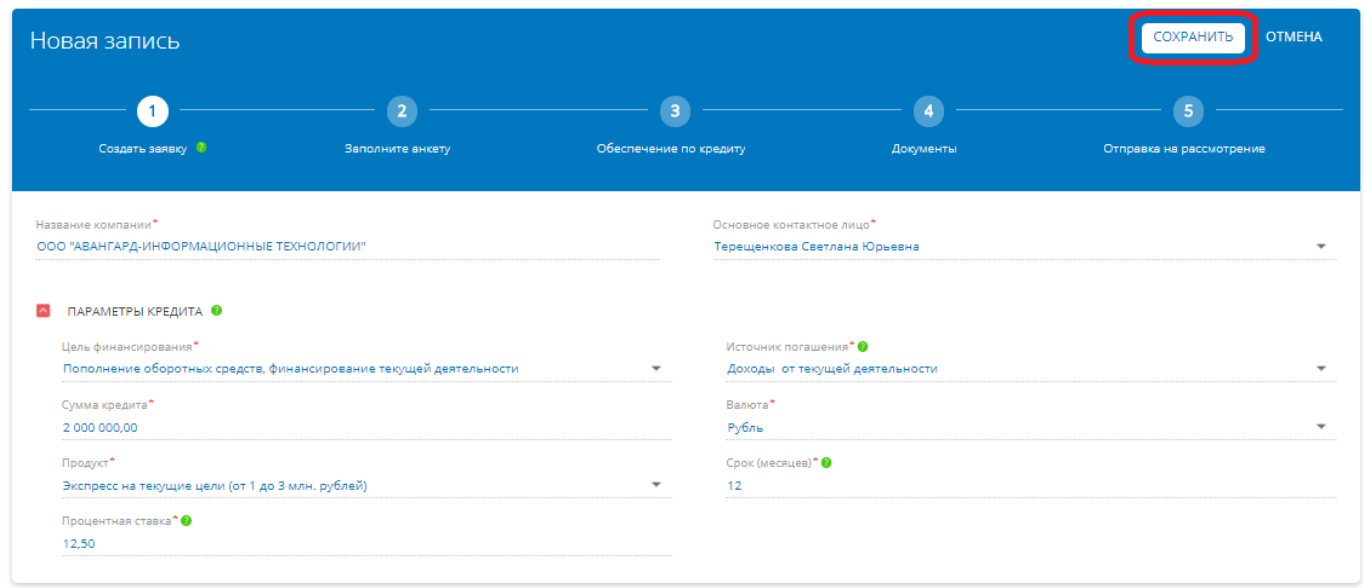

5. Карточка анкеты Юридического лица автоматически дополняется информацией из внешних источников (Рис.17).

Пользователю необходимо проверить информацию, которая заполнена в анкете и дополнить ее теми данными, которые не были заполнены автоматически.

Структура данных в анкете разделена по блокам:

- 1. Основная информация:
	- Основное контактное лицо;
	- Главный бухгалтер;
	- Регистрационные данные;
	- Уставной капитал;
	- Адреса;
	- Средства связи;
	- Органы управления.
- 2. Бизнес:
	- Состав группы связанных компаний;
	- Филиалы.
- 3. Контакты и структура:
	- Топ-менеджмент.
- 4. Подписанты:
	- Подписанты.
- 5. Собственники:
	- Собственники.

 Необходимо проверить данные по всем закладкам анкеты и внести информацию в поля, которые являются обязательными для заполнения или доступны для редактирования. Обязательные поля отмечены красной звездочкой.

Для перехода на следующий шаг, нажимаем кнопку «Далее»

#### Рис.17 Анкета юридического лица

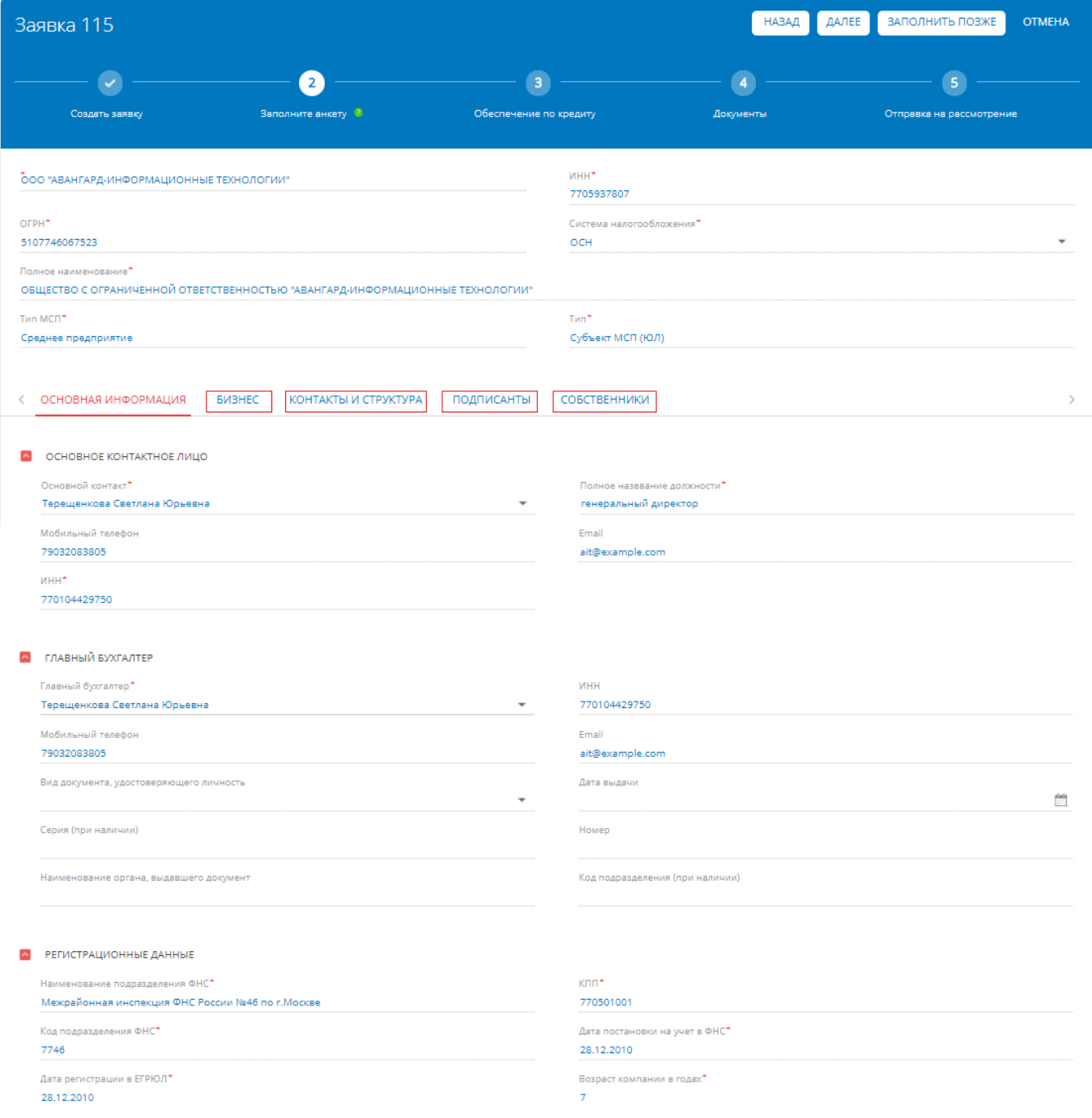

6. На следующем шаге заполнения заявки необходимо заполнить информацию о залоге (в случае его обязательности по продукту) и добавить поручителя.

#### Заведение залога:

Залог можно выбрать из списка (если он был заведен ранее в систему при предыдущих оформлениях заявки) или создать новый:

 Для выбора залогов из списка нижимаем на кнопку «Выбрать из списка» и в открывшемся меню выбираем залог и нажимаем на кнопку «Выбрать» (Рис.18)

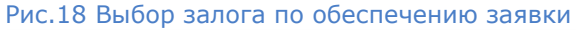

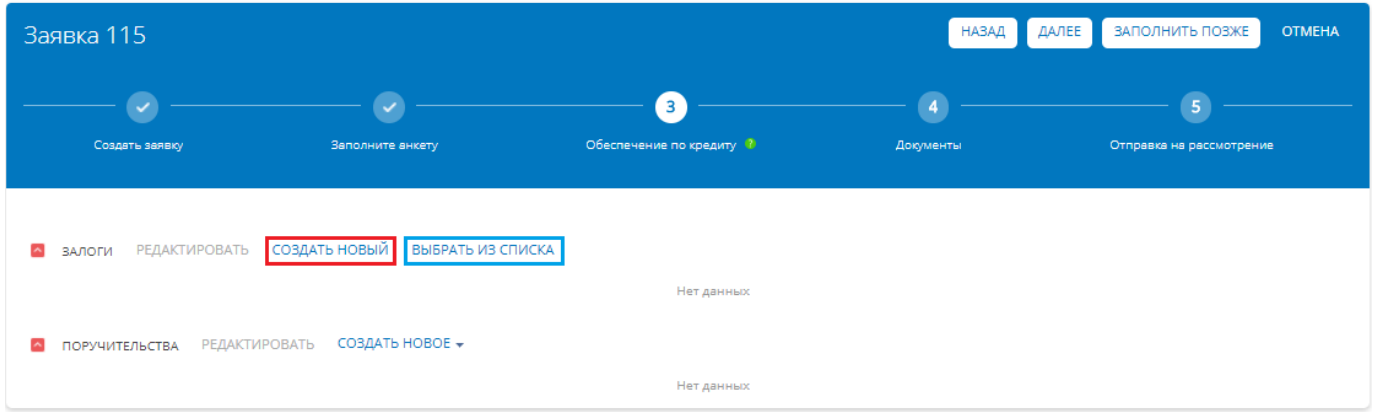

- Для создания нового залога нажимаем на кнопку «Создать новый» (Рис. 18) и заполняем карточку залога (Рис.19).
- Обращаем внимание, что поля вида залога и тип залога, содержат справочниые значения. При выборе Вида залога становится доступным выбор Типа залога.
- Поле Рыночная стоимость заполняется на основании имеющейся Независимой оценки или балансовой стоимости.
- Если имеется документация по независимой оценке, то необходимо установить галочку на поле «Независимая оценка» и станут доступны поля для заполнения информации об оценке залога.

Рис.19 Создание залога

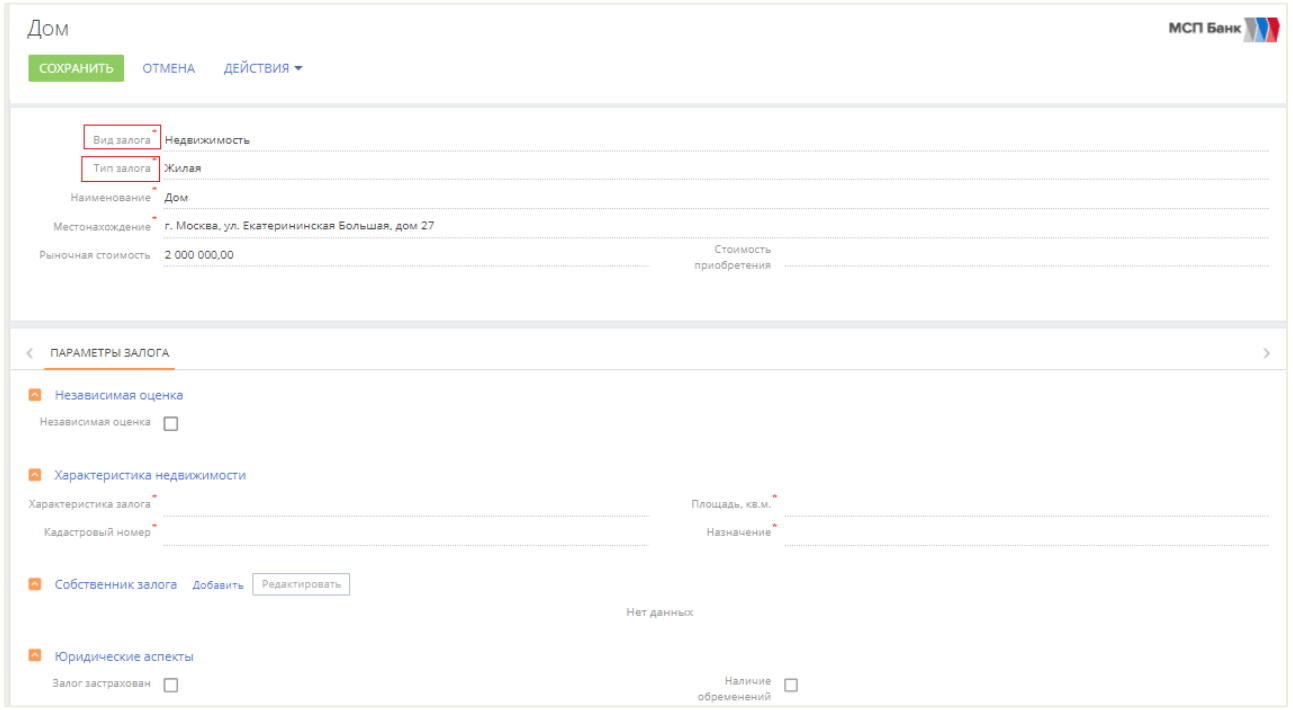

#### Добавление поручителя

Для введения информации по поручителям необходимо нажать на «Создать новое», и выбрать из выпадающего списка «Поручительство ЮЛ» или «Поручительство ФЛ» (Рис. 20).

После выбора одного из вариантов откроются соответствующие карточки для заполнения (Рис. 21)

ввести инфомацию по юридическому (ИНН, ОГРН) и физическому (ИНН) лицам.

После введения информации нажимаем на кнопку «Далее».

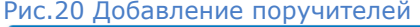

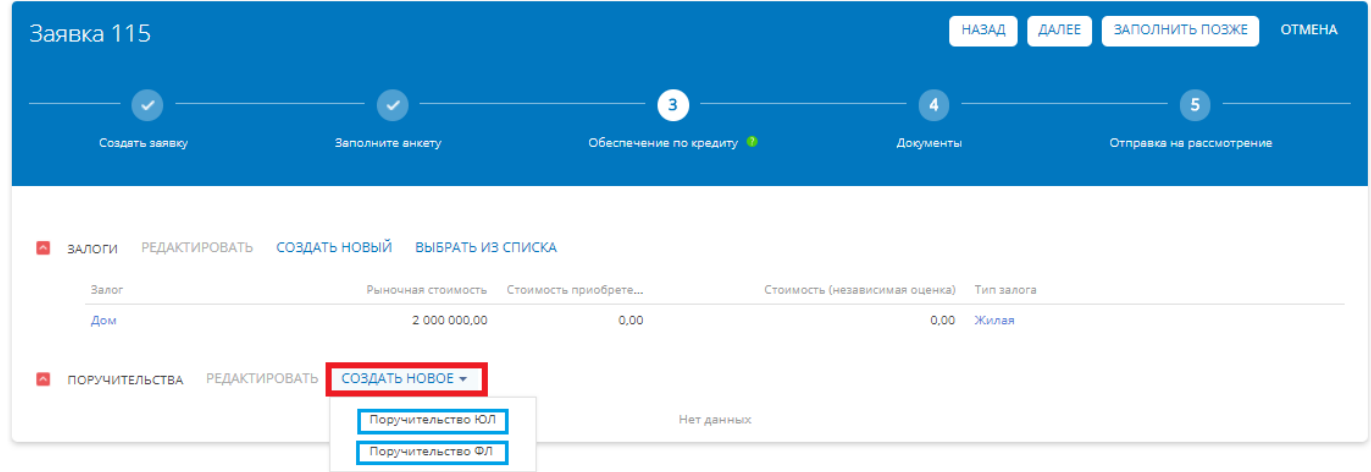

#### Рис.21 Добавление поручителей

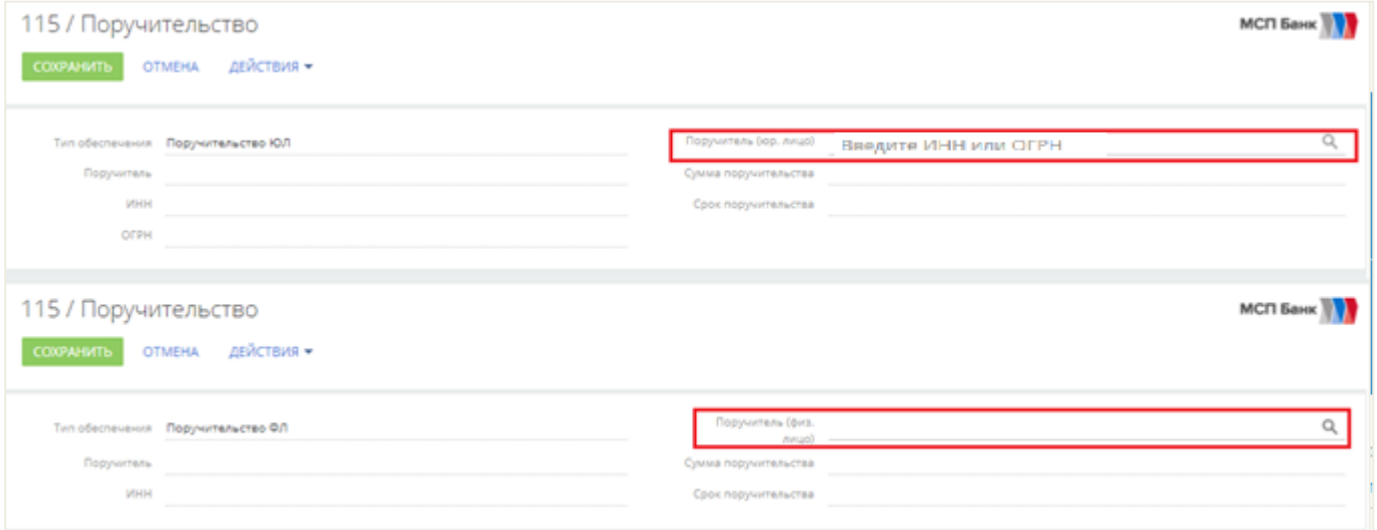

Для добавления Юридического лица, которое будет выступать поручителем, необходимо в поле «Поручитель (юр. лицо)» ввести ИНН или ОГРН и система выполнит поиск юр.лица: (Рис. 22). Рис.22

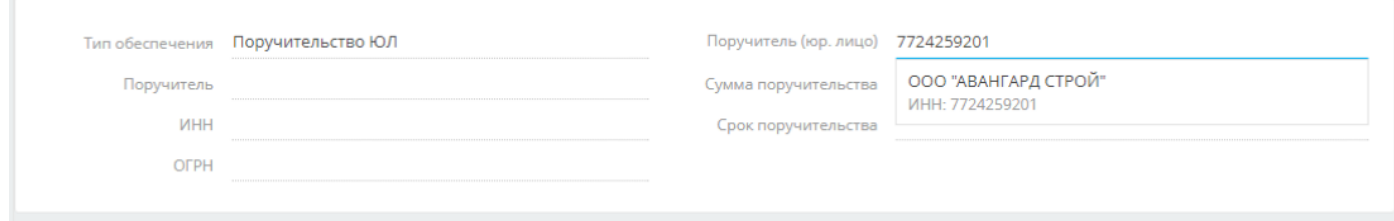

После того, как будет выбрано юридичексое лицо, система автоматически заполнит поля Поруичтель, ИНН, ОГРН

и нажать кнопку «Сохранить» (Рис. 23).

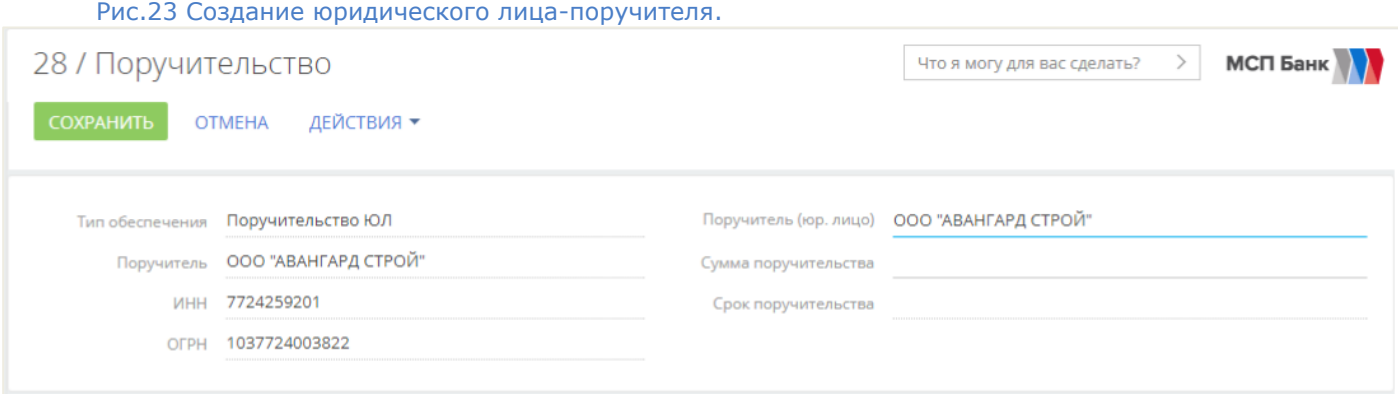

Для добавления Физического лица, которое будет выступать поручителем, необходимо в поле «Поручитель

(физ. лицо)» нажать на значок — и в открывшемся окне можем выбрать поручителя из списка, если поручителем выступает основной контакт юридического лица или нажимаем кнопку «Добавить» (Рис. 24) и в открывшемся окне заводим физическое лицо поручителя.

Рис.24 × Выбор: Физ. лицо **ВЫБРАТЬ OTMEHA** ДОБАВИТЬ действия <del>-</del> ВИД поиск ФИО ФИО Email Юр. лицо Терещенкова Светлана Юрьевна ait@example.com ООО "АВАНГАРД-ИНФОРМАЦИОННЫЕ технологии"

Для создания физического лица поручителя достаточно заполнить отмеченные поля (Рис. 25).

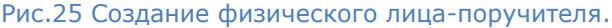

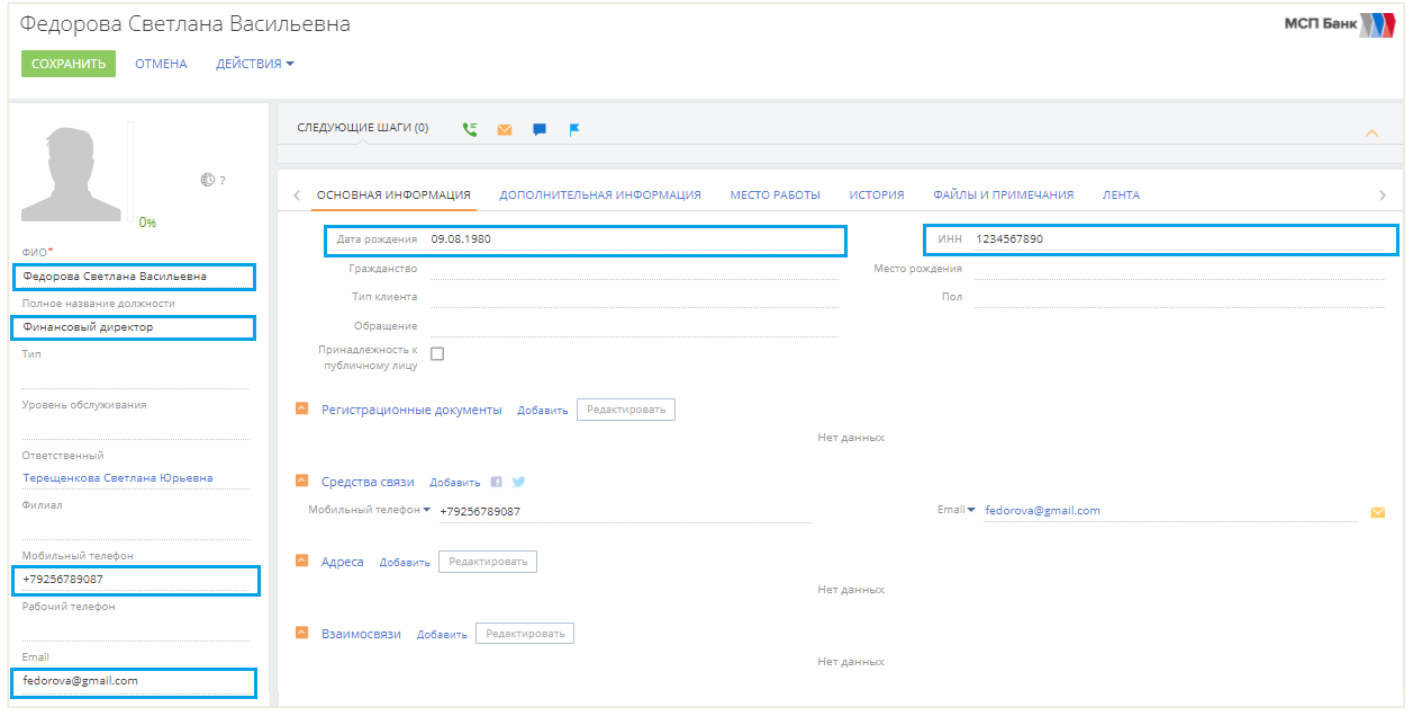

После добавления необходимого обеспечения по заявке, необходимо нажать кноку «Далее» и перейти на следующий шаг оформления заявки (Рис. 26).

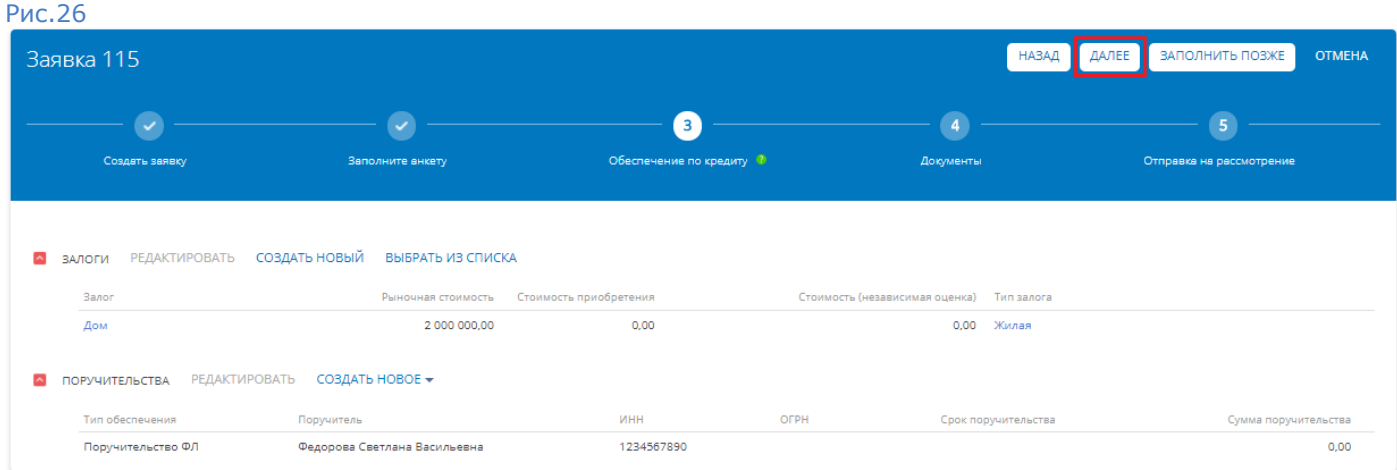

7. На следующем шаге заполнения заявки необходимо добавить документы на заявку.

Система автоматичсеки формирует пакет документов который необходимо приложить пользователю и подписать.

- 1. Для этого необходимо стать на выбранный блок с наименованием документа, который будет подкреплен и нажать на кнопку «Добавить файл». Выбрать документ и подкрепить, так необходимо сделать по каждому документу, кроме документа «Баланс, ОФР и Расшифровки» (Рис.27);
- 2. После того, как файл будет прикреплен, документ должен быть подписан электронной подписью.
- 3. Для этого необходимо выбрать в поле «Сертификат» подписанта и находясь на блоке в подкрепленным документом, нажать на кнопку «Подписать».
- 4. Данные действия необходимо сделать по каждому документу.

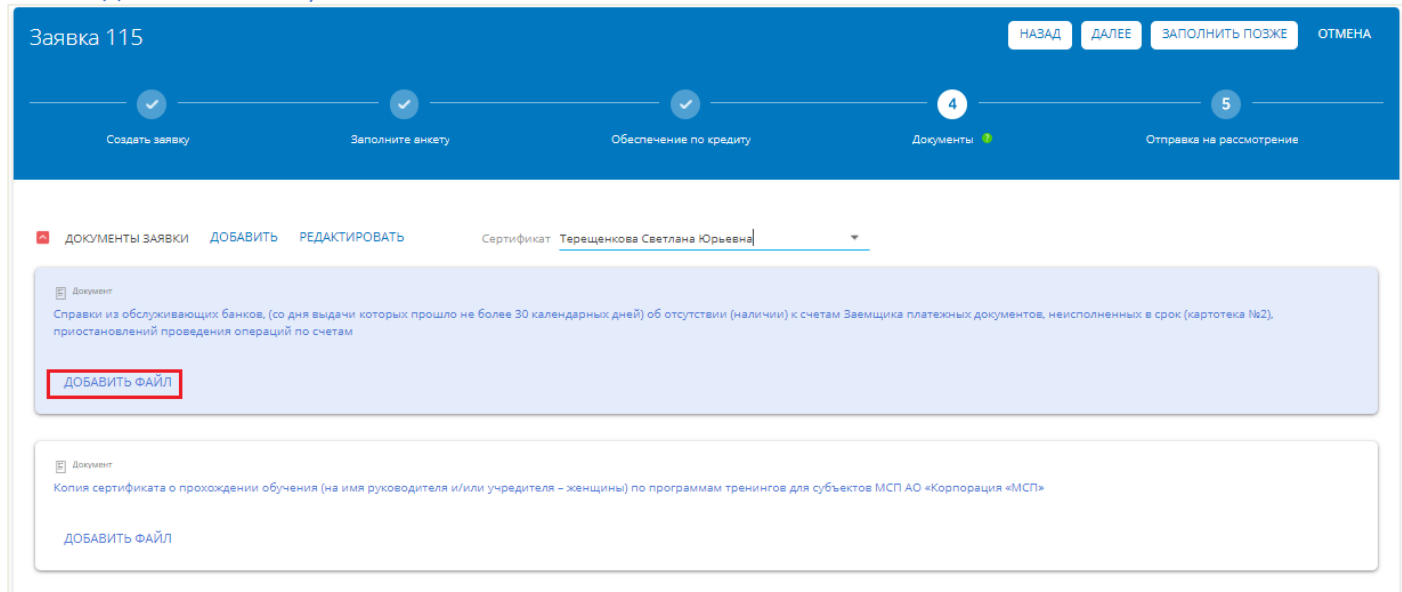

#### Рис. 27 Добавление документов

При добавлении документов «Баланс, ОФР и Расшифровки», необходимо перейти по ссылке наименования и провалиться в документ (Рис. 28 и 29).

- Далее выгрузить шаблоны баланса для последующей загрузки заполненного файла.
- В систему можно загрузить баланс по форме 001 и 002 или по форме банка (Рис. 29).
- После выгрузки шаблона, его необходимо заполнить и Загрузить, заполнив необходимые поля (Рис. 30). Если загрузка будет выполнятся, по форма 001 и 002, то необходимо загружать оба файла, если по форме банка, то достаточно загрузки одного файла.

#### Рис. 28 Добавление Баланса, ОФР и Расшифровок

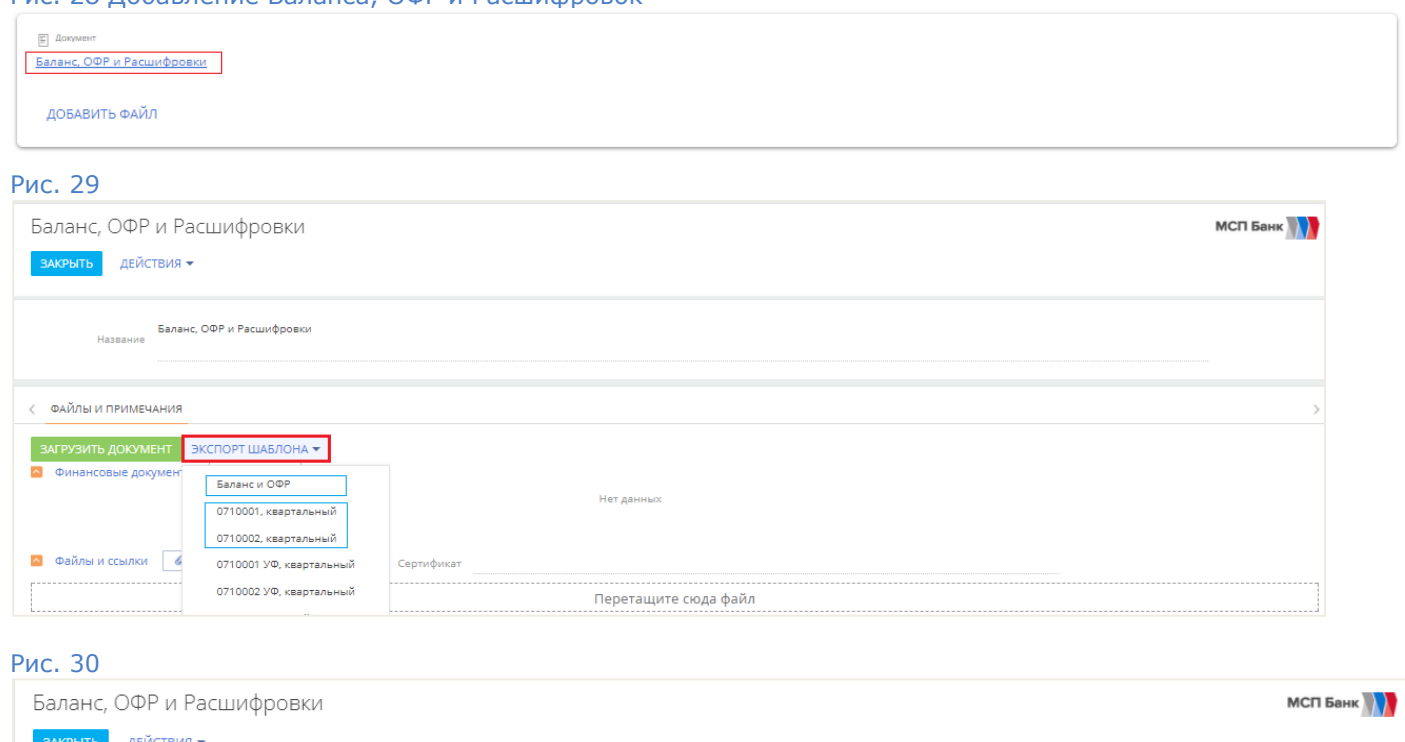

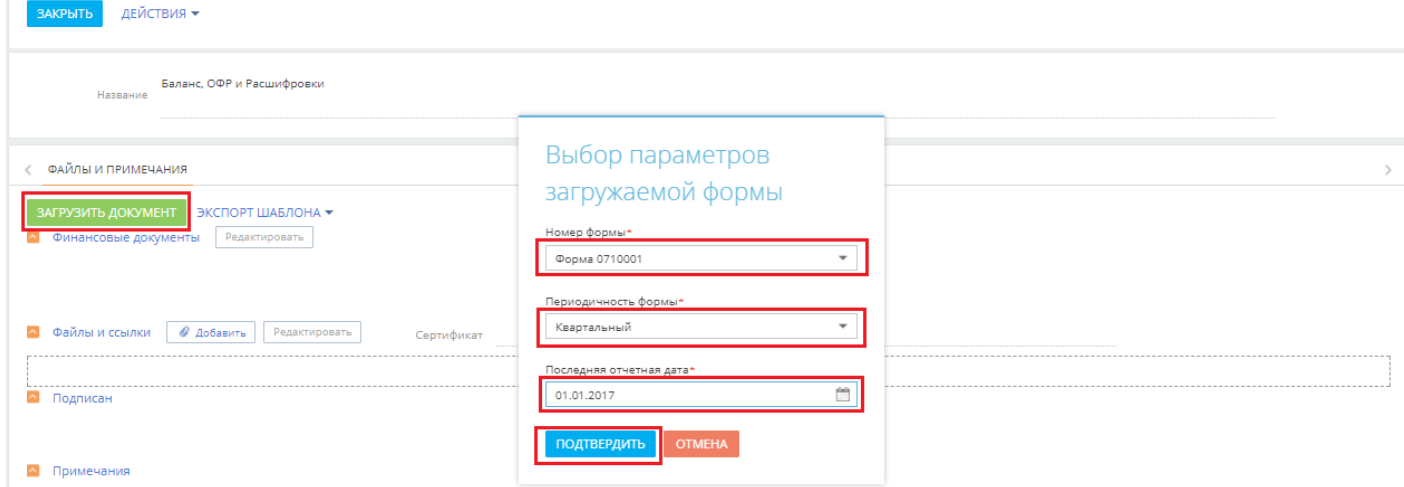

После успешной загрузки файлов вы увидете сообщение системы об успешной загрузке.

8. Для перехода на последний шаг оформления завки, необходимо нажать кноку «Далее» и перейти на следующий шаг.

На данном шаге необходимо нажать на кнопку «Отправить на рассмотрение» и заявка уйдет на рассмотрение в банк (Рис. 31).

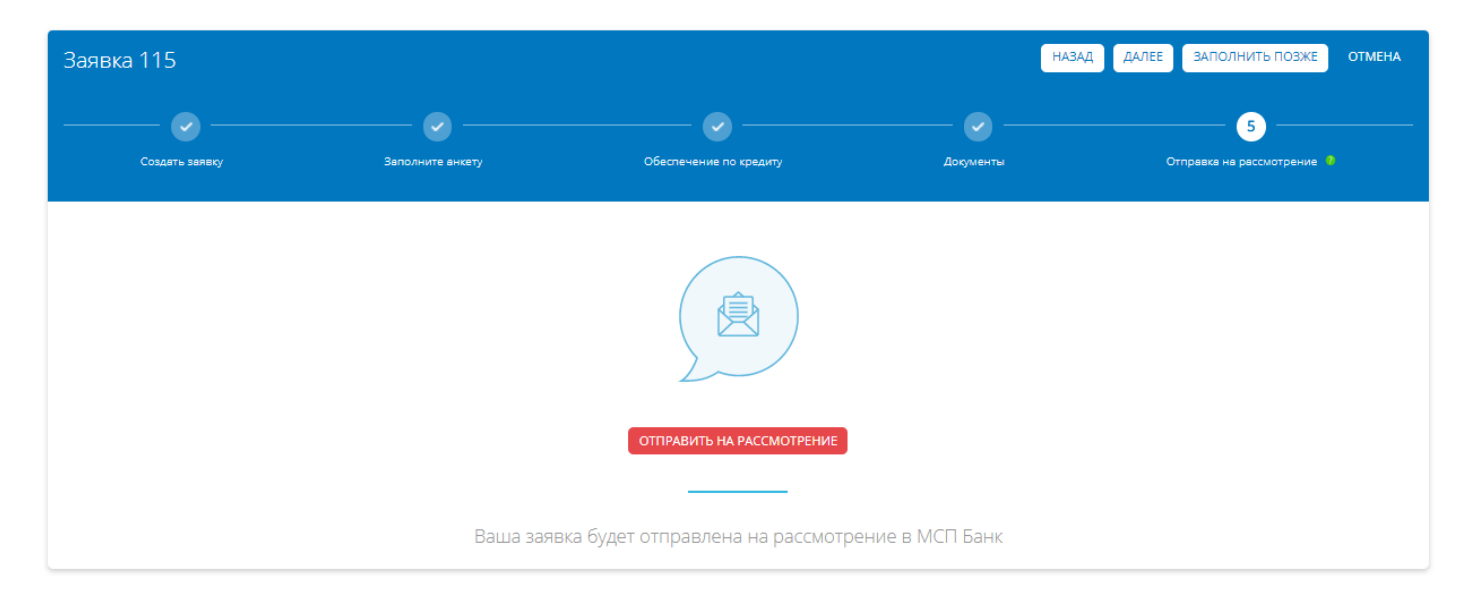

### ДЛЯ РЕГИСТРАЦИИ ПОЛЬЗОВАТЕЛЯ ПРЕДВАРИТЕЛЬНО НЕОБХОДИМО**:**

- 1. Скачать файл открытого ключа УКЭП или иметь на руках носитель с установленным сертификатом;
- 2. Зарегистрироваться на сайте CryptoPro:

#### [ссылка](https://www.cryptopro.ru/downloads/howto?destination=node%2F148)

3. Скачать плагин по ссылке (версия 2.0 для пользователей):

#### [ссылка](https://www.cryptopro.ru/products/cades/plugin)

4. Скачать программу КриптоПро:

#### [ссылка](https://www.cryptopro.ru/download?pid=1417)

5. Скачать и установить драйвер Рутокен:

#### [ссылка](https://www.rutoken.ru/support/download/drivers-for-windows/)

- 6. Активировать плагины в браузере (пример Chrome): More tools — extensions — Get more extensions — активировать чек бокс «CryptoPro Extension for CAdES Browser Plug-in»;
- 7. Перегрузить компьютер;
- 8. Перейти на стартовую страницу приложения;
- 9. Иметь мобильный номер, к которому есть доступ.